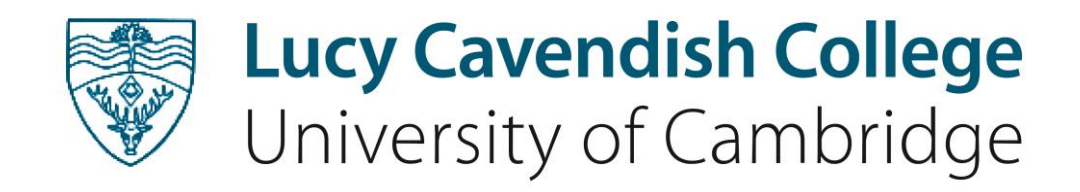

# Fees and charges account On-line payments

## **On-line payment site**

From the **Home** page on the main website click on the **Members login** button as below:

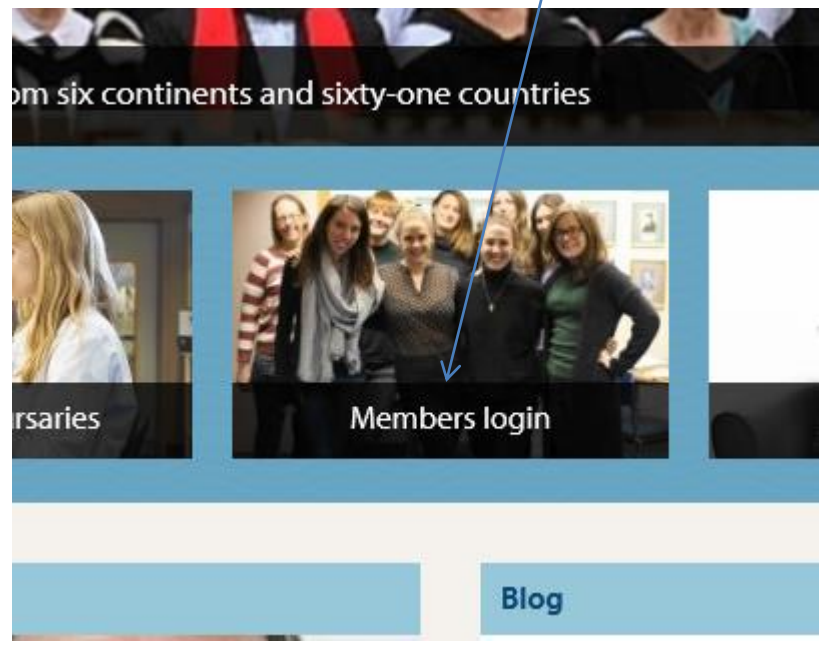

At the login use the following details: **Login**: LucyCav **Password:** Lucy14

Once through, click on the **Bookings and Bills** button:

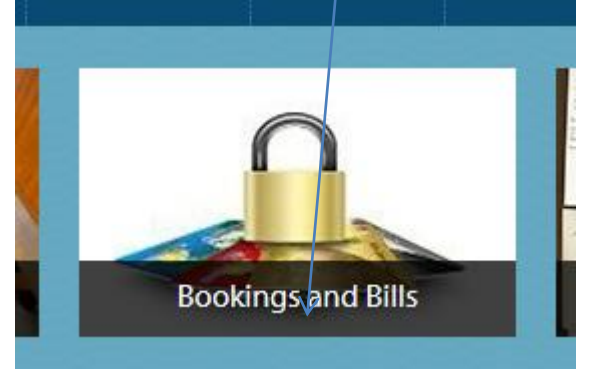

The following screen will display:

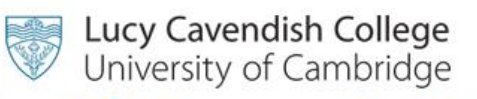

# Welcome to the Bill Payment, MMC top-up and **Formal Hall booking site.**

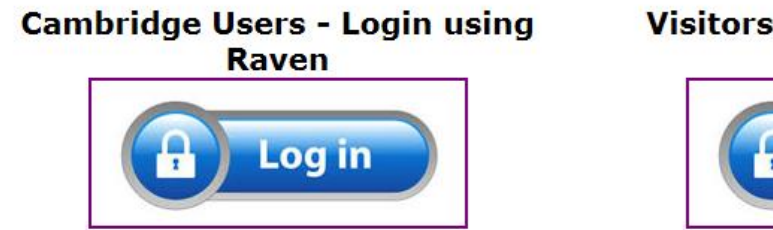

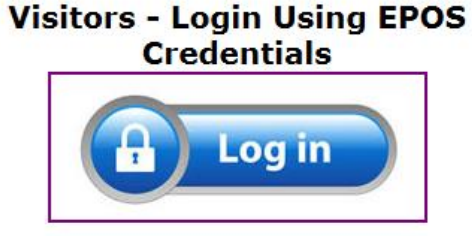

Click on the **Cambridge Users – Login using Raven** button on the left. The **Visitors** button on the right is for booking formal halls for those without a **Raven** login. New students should wait until they have received their Raven CRSID and then click on the **Cambridge Users** button not the **Visitors** button.

Login using **your Raven CRSID** as I have done below:

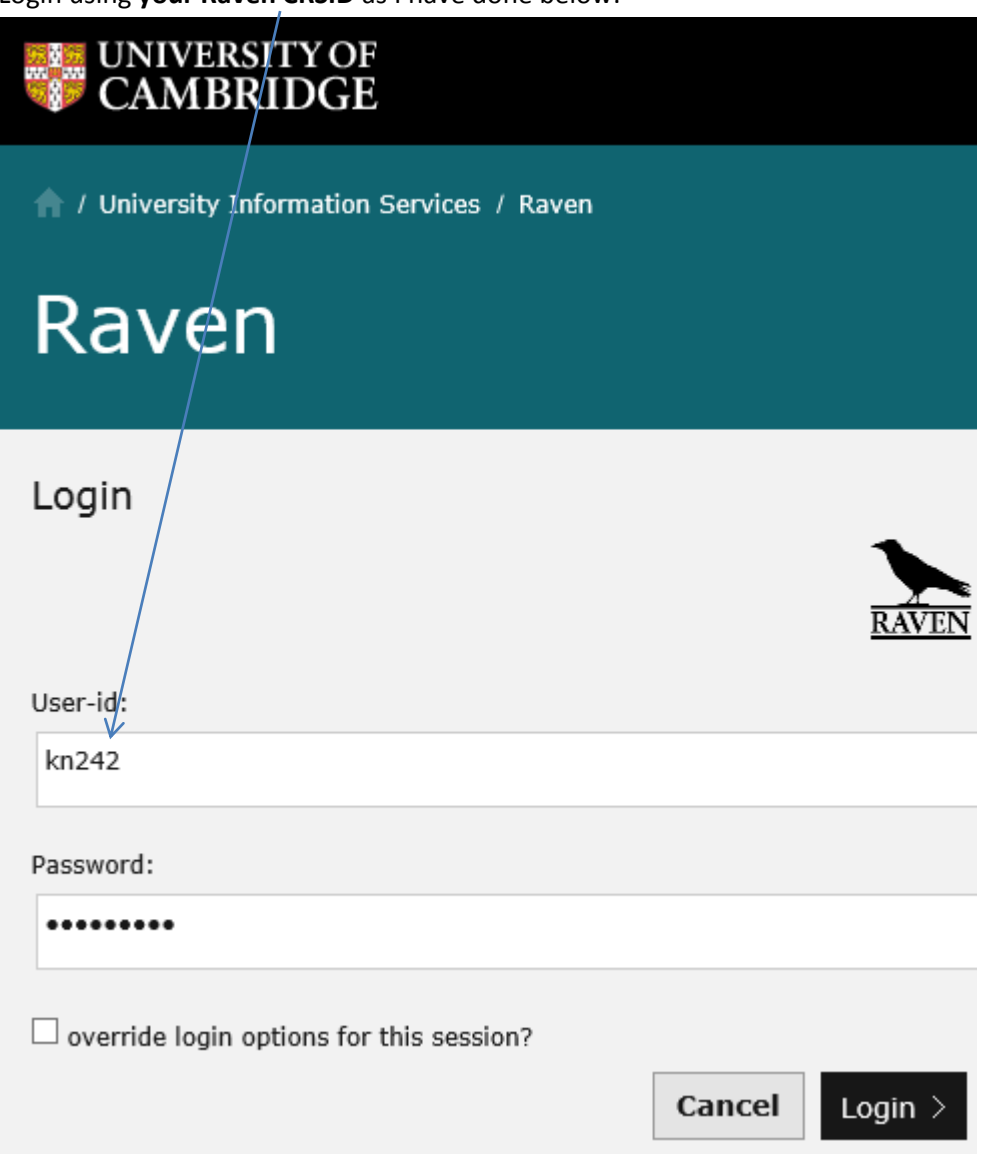

This will take you through to the main site. Messages will be put up from time to time as below. Click on the **Continue** button to take you through to your individual portal site:

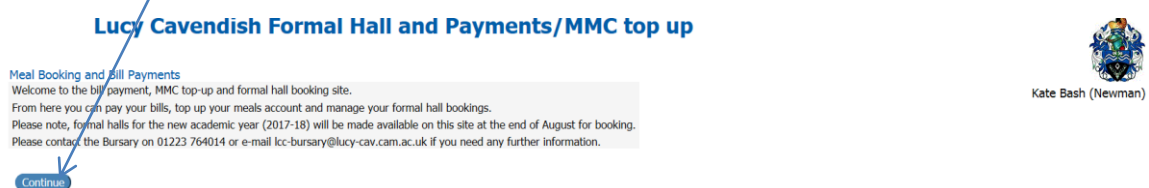

There are several tabs at the top of your portal site, the first four relating to booking a formal hall or topping up your account and the fifth for paying your fees and charges bill(s).

To pay your outstanding balance click on the **Fees and Charges** tab and to top up your account click on the **EPOS** tab:

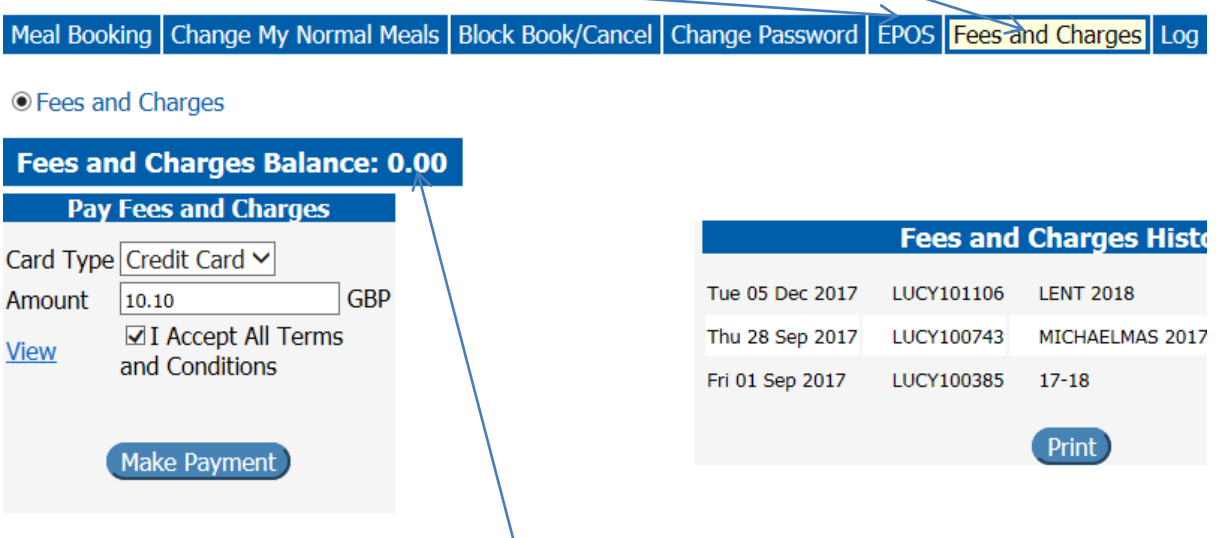

Your outstanding balance will show as above.

Input the **Amount** you wish to pay, **View** the Terms and Conditions and if you agree, click in the box to signify you agree.

Once complete, click on the **Make Payment** button. This will take you through to the next screen to input your credit or debit card details as below:

#### **Secure Payment Form**

### Lucy Cavendish College, Cambridge

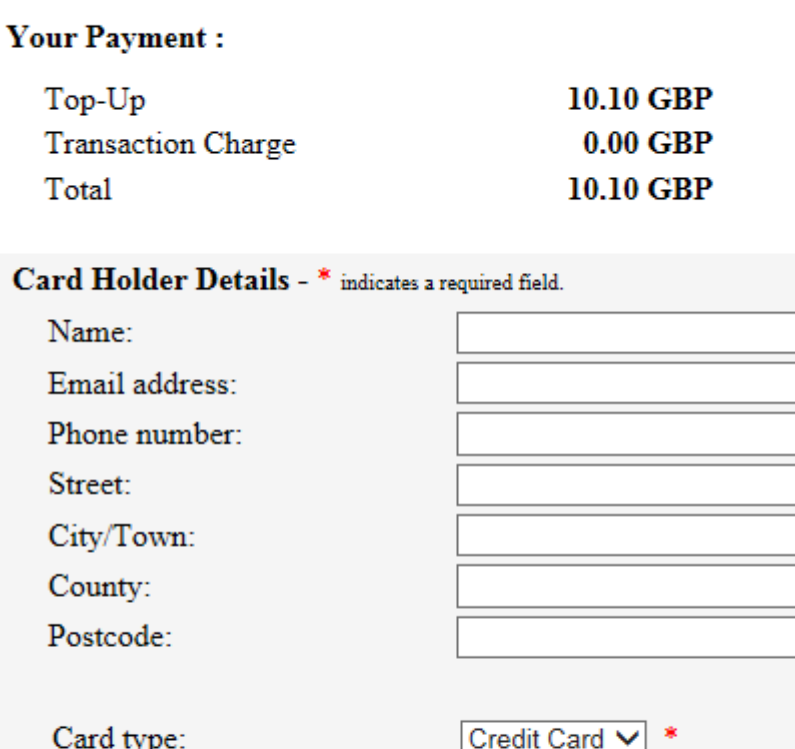

Complete the above fields and then click on the **Complete Payment** button.

 $01 \vee$ 

 $01 \vee$ 

07

17

Complete<sub>Vayment</sub>

If you are successful the next screen will display:

Card number:

Issue number:

Start date:

Expiry date:

CV2 number:

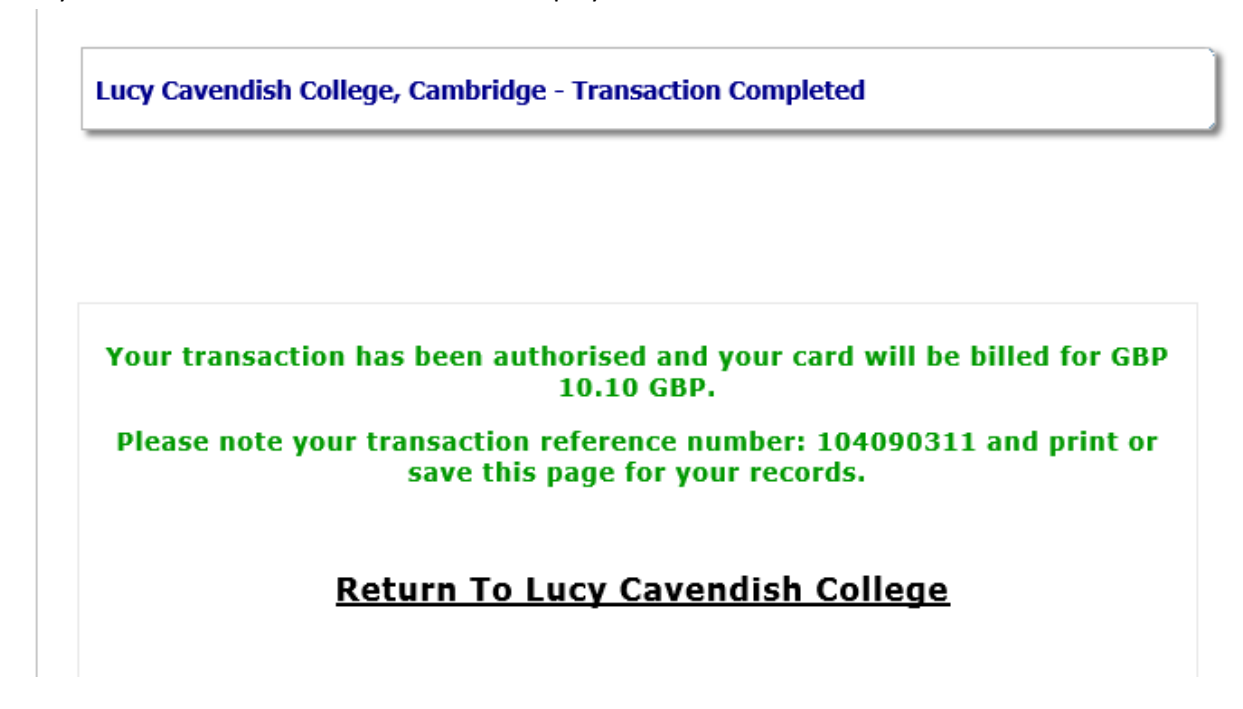

(Switch cards only)

Additionally, you will get an email from our on-line bank confirming your payment.

Please note, once the secure payment process has taken place, you will be taken back out to the main login screen. This is to make the process as secure as possible.